## Quick Guide for Setting Up Your Online Testing Technology

CAI's Test Delivery System (TDS) has two components: the **Test Administrator (TA) Interface** and the **Student Interface**.

- Test administrators use the TA Interface to create and manage test sessions from any web browser.
- Students access and complete their tests through the Student Interface via the Secure Browser.

This document explains in 4 steps how to set up technology in your schools and district:

Step 1. Setting up the test administrator workstation

Step 2. Setting up student workstations

Step 3. Configuring your network for online testing

Step 4. Configuring assistive technologies

# **STEP 1:** SETTING UP THE TEST ADMINISTRATOR WORKSTATION

It is unlikely that any setup is required for your TA workstations. Nearly any modern device, including mobile devices like tablets and phones, with any modern browser can be used to access the TA Interface and administer a testing session. The TA Interface is a website. Any device you already use to check your email, browse Facebook, read news articles, or watch YouTube should be capable of administering tests.

If your school uses a firewall or other networking equipment that blocks access to public websites, you may need to add CAI websites to your allowlist. For a list of websites you should add to your allowlist, see the "Resources to Add to your Allowlist for Online Testing" section below.

TAs can print test session information or test items for students with the print-on-request accommodation. To be able to print, TA workstations must be connected to a printer.

#### **Resources to Add to your Allowlist for Online Testing**

This section presents information about the URLs that CAI provides. Ensure your network's firewalls are open for these URLs. If your testing network includes devices that perform traffic shaping, packet prioritization, or Quality of Service, ensure these URLs have high priority.

#### **URLs for Non-Testing Sites to Add to your Allowlist**

The table below lists URLs for non-testing sites, such as Test Information Distribution Engine and Online Reporting System.

| Table 1. CAI U                               | IRLs for Non-Testing Sites                           |
|----------------------------------------------|------------------------------------------------------|
| System                                       | URL                                                  |
| Portal and Secure Browser installation files | https://utahrise.org/                                |
| Single Sign-On System                        | https://sso2.cambiumast.com/auth/realms/utah/account |
| Test Information Distribution Engine         | https://ut.tide.cambiumast.com/                      |
| Reporting System                             | https://ut.reports.cambiumast.com/                   |

#### URLs for TA and Student Testing Sites to Add to your Allowlist

Testing servers and satellites may be added or modified during the school year to ensure an optimal testing experience. As a result, CAI strongly encourages you to add these URLs to your allowlist at the root level. This requires using a wildcard. CAI strongly encourages adding domains (and not IP addresses) and using wildcards when adding these URLs to your allowlist, as servers may be added or removed from the field without notice.

| C                              | CAI URLs for Testing Sites  |
|--------------------------------|-----------------------------|
| System                         | URL                         |
| TA and Student Testing Sites   | *.cambiumtds.com            |
| Assessment Viewing Application | *.tds.cambiumtds.com        |
|                                | *.cloud1.tds.cambiumtds.com |
|                                | *.cloud2.tds.cambiumtds.com |
|                                | *.cdn.cambiumtds.com        |
|                                | *.cdn2.cambiumtds.com       |
|                                | *.static.cambiumtds.com     |
|                                | *.resources.cambiumtds.com  |
|                                | *.cambiumast.com            |
|                                | *.tds.cambiumast.com        |
|                                | *.cloud1.tds.cambiumast.com |
|                                | *.cloud2.tds.cambiumast.com |

#### URLs for Online Dictionary and Thesaurus to Add to your Allowlist

Some online assessments contain an embedded dictionary and thesaurus provided by Merriam-Webster. The Merriam-Webster URLs listed below\_should be added to your allowlist to ensure that students can use them during testing.

| CAI URLs for (            | Online Dictionaries and Thesauruses |
|---------------------------|-------------------------------------|
| Domain Name               | IP Address                          |
| media.merriam-webster.com | 64.124.231.250                      |
| www.dictionaryapi.com     | 64.124.231.250                      |

## **STEP 2:** SETTING UP STUDENT WORKSTATIONS

In order for students to access online tests, each student workstation needs CAI's Secure Browser installed on it. The Secure Browser is CAI's customized web browser designed to keep tests secure by locking down the student desktop and preventing the student from accessing anything except their test. Unlike conventional web browsers, the Secure Browser displays the student application in full-screen mode with no user interface to the browser itself. It has no back button, next button, refresh button, or URL bar. Students open the Secure Browser and are taken exactly where they need to go.

To get started setting up your student workstations, you should first make sure your device is supported. Please note the Secure Browser is not supported for use within a virtual machine.

| Minimum Supported<br>Operating System                                       | Supported Devices                                                                                                    |
|-----------------------------------------------------------------------------|----------------------------------------------------------------------------------------------------|
| ChromeOS<br>114 LTC                                                         | For a full list of supported Chromebooks, see <u>https://support.google.com/chrome/a/answer/6220366</u> .                                                                                                    |
| 108 LTS<br>113 Stable<br>-                                                  | Chromebooks must have an Enterprise or Education license and be attached to a management domain. The devices are required to be attached to the management console to run in kiosk mode, which is required to run the Secure Browser for testing.<br>In 2022, Google introduced the Long-Term Support Candidate (LTC) and Long-Term Support (LTS) channels for ChromeOS. CAI strongly recommends the use of these channels. For more information, see <a href="https://support.google.com/chrome/a/answer/11333726">https://support.google.com/chrome/a/answer/11333726</a> . |
| Windows<br>10 23H1<br>10 in S Mode 23H1<br>11 23H1<br>12ª<br>Server 2016 R2 | <ul> <li>Desktops/laptops with the following minimum hardware specifications: <ul> <li>1.4 GHZ 64-bit Intel/AMD/ARM<sup>b</sup> Processor</li> <li>2 or more GB RAM</li> <li>20 or more GB hard drive space</li> </ul> </li> <li>CAI supports any tablet running Windows 10 but has done extensive testing only on Surface Pro, Surface Pro 3, Asus Transformer, and Dell Venue.</li> </ul>                                                                                                    |
| <b>macOS</b><br>11.6<br>12.6<br>13.3<br>14                                  | <ul> <li>Desktops/laptops with the following minimum hardware specifications:</li> <li>1.4 GHZ 64-bit Intel/Apple Silicon<sup>c</sup></li> <li>2 or more GB RAM</li> <li>20 or more GB hard drive space</li> </ul>                                                                                                    |
| <b>iPadOS</b><br>15.7<br>16.4<br>17.1                                       | All 9.7" or larger iPads running a supported version of iPadOS.                                                                                                    |

For a list of supported operating systems and devices, see the following table:

#### STEP 2: SETTING UP STUDENT WORKSTATIONS (Continued)

| Minimum Supported<br>Operating System                                                | Supported Devices                                                                                                    |
|--------------------------------------------------------------------------------------|----------------------------------------------------------------------------------------------------|
| Linux <sup>d</sup><br>Fedora 35-36 LTS (Gnome)<br>Ubuntu 20-22 LTS (Gnome)<br>-<br>- | <ul> <li>Desktops/laptops with the following minimum hardware specifications: <ul> <li>1.4 GHZ 64-bit Intel/AMD processor</li> <li>2 or more GB RAM</li> <li>20 or more GB hard drive space</li> </ul> </li> <li>Required libraries/packages: <ul> <li>GTK+ 3.14 or higher</li> <li>X.Org 1.0 or higher (1.7+ recommended)</li> <li>libstdc++ 4.8.1 or higher</li> <li>glibc 2.17 or higher</li> </ul> </li> <li>Recommended libraries/packages: <ul> <li>NetworkManager 0.7 or higher</li> <li>DBus 1.0 or higher</li> <li>GNOME 2.16 or higher</li> <li>PulseAudio</li> </ul> </li> </ul> |

a. Support for this version is anticipated upon the completion of testing following its release.

b. 64-bit Intel, AMD, and ARM devices are supported. ARM devices require x64 emulation.

c. 64-bit Intel and Apple silicon devices are supported. Apple silicon devices require Rosetta 2.

d. Raspberry Pi and other similar single-board computers are not supported for testing.

For a list of supported NComputing solutions for Windows, see the following table:

| Minimum Supported Server Host        | Supported Server Software | Supported Terminal             |
|--------------------------------------|---------------------------|--------------------------------|
| Windows Server 2016 R2<br>Windows 10 | vSpace PRO 10             | L350, firmware version 1.13.xx |
| Windows 11                           | vSpace PRO 12             | L350, firmware version 1.13.xx |

For a list of supported terminal servers for Windows, see the following table:

| Minimum Supported Terminal Server | Supported Thin Client                                                                                                    |
|-----------------------------------|----------------------------------------------------------------------------------------------------|
| Windows Server 2016 R2            | Any thin client that supports a Windows server. Thin clients<br>allow access only to the program running on the host<br>machine. Zero clients, which allow access to other<br>programs on the client machine, are not supported. |
|                                   | Please note that using a terminal services or remote<br>desktop connection to access a Windows Server or<br>workstation that has the Secure Browser installed is<br>typically not a secure test environment.                     |

Devices running ChromeOS Flex are also supported. For information on supported devices and installation instructions, please visit

https://chromeenterprise.google/os/chromeosflex/?sjid=3749381295652566277-NA.

All supported computers, laptops, tablets, and approved testing devices must meet the following requirements:

| Testing Device           | Requirement                                                                                                    |
|--------------------------|----------------------------------------------------------------------------------------------------|
| Screen Dimensions        | Screen dimensions must be 10" or larger (iPads with a 9.7" display are included).                                                                                                    |
| Monitors & Displays      | All devices must meet the minimum resolution of <b>1024 x 768</b> . Larger resolutions can be applied as appropriate for the monitor or screen being used.                                |
|                          | For the best experience, your device's display scale should be set to 100% to keep the amount of usable screen real estate within the 1024x768 minimum resolution for TDS.                |
|                          | A secure testing environment can only be guaranteed when using a single display. A multi-<br>monitor configuration is not supported.                                                      |
| Keyboards                | The use of external keyboards is highly recommended for tablets that will be used for testing.                                                                                            |
| Mice                     | Wired two- or three-button mice can be used on desktops or laptops. Mice with "browser back" buttons should not be used.                                                                  |
| Headphones &<br>Headsets | Wired headphones or headsets with a 3.5 mm or USB connector. While Bluetooth devices are supported, their use is discouraged due to issues with pairing multiple devices in the same lab. |

#### Installing the Secure Browser

Once you have made sure your device is supported, you are ready to download and install the Secure Browser. This section explains where you can go to download the Secure Browser and how to install it.

The Secure Browser is available for all major operating systems listed above. You can download the Secure Browser from your portal. Your portal also contains basic installation instructions.

If you are a Technology Coordinator and it is your responsibility to manage a large number of machines across your school or district, you can likely use the same tools you are already familiar with to push the Secure Browser out to all of your machines at scale. For example, the Secure Browser ships as an MSI package which enables use of MSIEXEC.

If you are from a small school, you can follow the basic installation instructions on your portal to install the Secure Browser. The Secure Browser is installed the same way as most other software. You will be asked to download a file, open that file, and follow prompts along the way to install the Secure Browser. If you are familiar with installing software, install the Secure Browser the same way.

For iPads and Chromebooks, the SecureTestBrowser app is CAI's mobile version of the Secure Browser. It is available in each app store to download and install. The first time you open this app, it will ask you to choose your state and assessment program. Your choice is saved and from then on, the Mobile Secure Browser works just like the desktop version, allowing you to access operational tests, training tests, and the network diagnostic tool. You can also use any mobile device management utility to install the Secure Browser on multiple managed devices and configure those devices.

Windows 10 and Windows 10 in S Mode come with Microsoft's Take a Test app, which enforces a locked-down, secure testing environment identical to CAI's Secure Browser. Users of the Take a Test app do not need to install the CAI Secure Browser on the testing machine. Instructions for configuring the Take a Test app can be found on your portal.

For schools and districts seeking advanced installation instructions for Windows, Mac, or Chrome OS, including instructions on how to install the Secure Browser on multiple devices, see the following document for your operating system:

- Configurations, Troubleshooting, and Advanced Secure Browser Installation for Windows
- Configurations, Troubleshooting, and Advanced Secure Browser Installation for Mac
- Configurations, Troubleshooting, and Advanced Secure Browser Installation for Chrome OS

### Other Configurations

For devices running Windows, macOS, Linux, iPadOS, or Chrome OS, there are a few additional configurations that need to be made before secure testing can begin.

A feature built into macOS 11.4 and higher, and all supported versions of iPadOS called Assessment Mode (AM) (formerly known as Automatic Assessment Configuration (AAC)) handles many necessary configurations to prepare Mac workstations and iPads for online testing. For more information on AM, including a list of features it disables, please visit <u>https://support.apple.com/en-us/HT204775</u>. In addition to AM disabling features listed at the URL above, there are a few additional features in iPadOS that must be disabled prior to the administration of online testing. These features, which are listed below, should not be available to students without an accommodation and AM does not currently block them.

## Disabling Fast User Switching for Windows

Fast User Switching is a feature in all supported versions of Windows that allows for more than one user to be logged in at the same time. If Fast User Switching is not disabled and students try to access another user account during a test, the Secure Browser will pause the test. If you plan to use the Take a Test app on a dedicated test account on a Windows 10 device, do not disable fast user switching, as it causes the machine to enter an infinite loop when rebooted.

Fast User Switching can be disabled using the Local Group Policy Editor or Registry Editor. For instructions on how to disable Fast User Switching, see the "How to Disable Fast User Switching" section in the document titled *Configurations, Troubleshooting, and Advanced Secure Browser Installation for Windows*.

#### Disabling Screen Edge Swipe for Windows 10 Touchscreen Devices

Swiping inward from the edge of the display on Windows 10 tablets and laptops in tablet mode opens the Windows notification center. If this swiping gesture is not disabled and students taking a test in the Secure Browser on a Windows 10 tablet or laptop in tablet mode swipe from the edge of the screen during a test, the notification center will open, displaying any notifications that might appear there and pausing the test.

The Screen Edge Swipe gesture can be disabled using the Local Group Policy Editor or Registry Editor. For instructions on how to disable the Screen Edge Swipe gesture, see the "How to Disable Screen Edge Swipe" section in the document titled *Configurations, Troubleshooting, and Advanced Secure Browser Installation for Windows*.

## Disabling App Pre-launching for Windows

Application Prelaunch is a feature in Windows 10 that allows Universal Windows Platform apps, such as the Photos app or Edge web browser, to prelaunch and run in the background even if a user didn't open the apps themselves. Users will be unable to start the Take a Test app with these apps running in the background and will be kicked out of a test if the apps launch while the user is running the Take a Test app. This does not affect users running the CAI Secure Browser.

App pre-launching can be disabled by using a PowerShell command and editing the registry.

For instructions on how to disable app prelaunching, see this <u>page</u> from Microsoft's Online Windows Support.

#### Disabling On-Screen Keyboard for Linux

Ubuntu and Fedora feature an on-screen keyboard that should be disabled before you administer online tests. If the on-screen keyboard is not disabled, the keyboard might pop up on a touchscreen device and, if it does, it may provoke the Secure Browser to pause the test.

The on-screen keyboard can be disabled through System Settings. For instructions on how to disable the on-screen keyboard, see the "How to Disable On-Screen Keyboard" section in the document titled *Configurations and Troubleshooting for Linux*.

### Adding Verdana Font for Linux

Some test content requires the Verdana TrueType font, which is not included in builds of Fedora or Ubuntu. For instructions on how to add the Verdana font, see the "How to Add Verdana Font" section in the document titled *Configurations and Troubleshooting for Linux.* 

### Disabling Voice Control for iPads

iPads running any supported version of iPadOS have access to a feature called Voice Control that is not automatically disabled by Assessment Mode (AM) (formerly known as Automatic Assessment Configuration (AAC)). Voice Control allows iPad users to control an iPad using voice commands. If this feature is enabled on iPads that are used for testing, students may be able to access unwanted apps, such as web browsers, during a test. Voice Control is disabled by default. If it has never been enabled on an iPad, you have nothing to do. If it has been enabled, you must disable it before a student takes a test. Voice Control can be disabled through accessibility settings. For instructions on how to disable Voice Control, see the "How to Disable Voice Control" section in the document titled Configurations for iPads.

#### Disabling VoiceOver for iPads

iPads running any supported version of iPadOS have access to a feature called VoiceOver that is not automatically disabled by Assessment Mode (AM) (formerly known as Automatic Assessment Configuration (AAC)). VoiceOver is a gesture-based screen reader that allows users to receive audible descriptions of what is on the screen of their iPad. VoiceOver also changes touchscreen gestures to have different effects and adds additional gestures that allow users to move around the screen and control their iPads. If VoiceOver is not disabled on iPads, students may be able to access unwanted apps during a test. This feature should not be available to students without an accommodation.

VoiceOver can be disabled through accessibility settings. For instructions on how to disable VoiceOver, see the "How to Disable VoiceOver" section in the document titled *Configurations for iPads*.

#### Disabling Emoji Keyboard for iPads

iPads running any supported version of iPadOS have an emoji keyboard enabled by default. If the emoji keyboard is not disabled, students will be able to enter emoticons into a test, which can be confusing for scorers.

The emoji keyboard can be disabled through keyboard settings. For instructions on how to disable the emoji keyboard, see the "How to Disable the Emoji Keyboard" section in the document titled *Configurations for iPads*.

#### Managing Chrome OS Auto-Updates

New versions of Chrome OS are released regularly and tested by CAI to ensure no new features pose a risk for online testing. However, bugs or unintentional features do sometimes show up in the latest release. Because of this, CAI recommends disabling Chrome OS auto-updates or limiting autoupdates to a version used successfully before summative testing begins to ensure Chromebooks remain stable during testing season.

You can disable or limit Chrome OS updates through the Device Settings page on your Chromebook. From this page, you can stop auto-updates or allow auto-updates but only to a specific version. For more detailed instructions on how to disable or limit Chrome OS auto-updates, see the "How to Manage Chrome OS Auto-Updates" section in the document titled *Configurations*, *Troubleshooting*, and Advanced Secure Browser Installation for Chrome OS.

# **STEP 3:** CONFIGURING YOUR NETWORK FOR ONLINE TESTING

In this section, we provide some tools and recommendations to help configure your network for online testing. To ensure a smooth administration, CAI recommends network bandwidth of at least 20 kilobits per second for each student being concurrently tested.

#### The Network Diagnostic Tool

CAI provides a network diagnostic tool to test your network's bandwidth to ensure it can handle administering online tests. The network diagnostic tool can be accessed through the Secure Browser or from your portal or training test site through a conventional browser.

| our Operating System: Windows 10 | Your Browser Version: Chrome v104 |
|----------------------------------|-----------------------------------|
| ecure Browser: false             |                                   |
|                                  |                                   |
|                                  |                                   |
|                                  |                                   |
| Network Diagnostics:             |                                   |
| Network Diagnostics:             |                                   |

Once you are in the network diagnostic tool, choose the option that applies to you. Upon choosing the option, additional fields appear. Enter information as necessary and then run the test. The goal of the network diagnostic tool is to determine if your network bandwidth can handle the number of students you hope to test at peak volume. If the tool indicates you should test with fewer students, try running a third-party network speed test like speedtest.net. If a third-party tool also indicates you lack proper bandwidth, determine if other activity on your network is drawing bandwidth away from the machine attempting to take the test. If it is, try to prioritize bandwidth for CAI's websites during online testing.

### Proxy Servers

If your Technology Coordinator has set up a proxy server at your school, you may need to configure the Secure Browser's proxy settings. For instructions on how to configure the Secure Browser's proxy settings, see the "How to Configure the Secure Browser for Proxy Servers" section in the configuration guide for your operating system.

Proxy servers must be configured to not cache data received from servers.

Session timeouts on proxy servers and other devices should be set to values greater than the typically scheduled testing time. For example, if test sessions are scheduled for 60 minutes, consider session timeouts of 65–70 minutes.

#### Traffic Shaping, Packet Prioritization, & Quality of Service

If your testing network includes devices that perform traffic shaping, packet prioritization, or Quality of Service, ensure CAI URLs have high priority. For a list of websites you should give high priority, see the "Which Resources to Add to your Allowlist for Online Testing" section in the configuration guide for your operating system.

## **STEP 4: CONFIGURING ASSISTIVE TECHNOLOGIES**

CAI's Test Delivery System is a website that is accessed through a Secure Browser.

Students who use assistive technologies with a standard web browser should be able to use those same technologies with the Test Delivery System. The best way to test compatibility with assistive technologies is by taking a training test with those technologies turned on. For a list of supported technologies and configuration instructions, see the document titled Assistive Technology Manual.

Assistive technologies must be launched on student workstations prior to launching the Secure Browser.

#### Supported Embedded Features

Embedded features are built into the Test Delivery System and can be accessed through settings. They can be accessed without additional third-party software. To use these embedded features, students need an accommodation. The following embedded features are available in the Test Delivery System:

## Text-to-Speech

Text-to-speech (TTS) reads text on the screen aloud. Using TTS requires at least one voice pack to be installed on the student workstation. Voice packs that ship with the operating systems out of the box for Windows, Mac, and iPadOS are fully compatible with the Secure Browser. The Secure Browser works with voice packs that ship out of the box for Chrome OS devices, but the pause feature does not work properly on these devices. The Linux Secure Browser installation package contains English- and Spanish-language voice packs. For students who need the use of TTS, CAI recommends using a desktop, laptop, or tablet running Windows, /macOS, Linux, or iPadOS. If a Chromebook is being used, there is a workaround that allows students to highlight a passage of text and have TTS read just that passage, eliminating the need for the pause feature.

For a full list of voice packs that have been tested and are allowed by the Secure Browser and for instructions about configuring TTS settings, see the document titled Assistive Technology Manual.

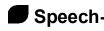

#### Speech-to-Text

Speech-to-text (STT) allows a student to speak into a headset and have their speech converted into text that becomes the response that is entered into the Test Delivery System. The Test Delivery System (TDS) now offers an embedded Speech-to-Text (STT) solution when approved for student testing. This embedded tool is supported on Windows, Mac, Linux, iPadOS, and Chrome OS. Third-party (non-embedded) STT solutions are also still supported, but the embedded tool should be used whenever possible. For more information about embedded STT, see the document titled Assistive Technology Manual.

#### Supported Non-Embedded **Features**

Non-embedded features require the use of other hardware and/or software to make certain functionality available to students within the Test Delivery System. Nonembedded features require settings be set to permissive mode. This mode, found in TIDE as a student test setting, temporarily lowers the security settings of the Secure Browser so that the student can interoperate with other software on the device. like JAWS or ZoomText, while they are taking the test. Permissive mode is supported on Windows and Mac. Permissive mode is not available for Linux, iPads, or Chromebooks. Users of these devices who need assistive technology supports should use CAI's embedded tools. The following non-embedded features are available for devices running Windows or macOS:

#### Screen Readers

Screen readers allow students to read text displayed on a screen with a speech synthesizer and a refreshable braille display. Screen reading requires software to be installed on the student workstation. For a list of supported screen readers and configuration instructions, see the document titled *Assistive Technology Manual*.

#### Braille Embossers

Braille embossers are needed to access content with images in ELA and Social Sciences tests, as well as all content in Mathematics and Science tests. The Test Delivery System (TDS) allows students to emboss test material with TA approval. The software that sends print requests to the Braille embosser must be installed on computers that TAs use for test sessions. For more information about configuring supported Braille embossers, see the document titled *Assistive Technology Manual.* 

### Refreshable Braille Displays

Refreshable Braille Displays (RBDs) are used to read text-only content on ELA, Mathematics, and Social Sciences tests, while Braille embossers are needed to read any content with images in ELA and Social Sciences tests, as well as advanced content in Mathematics and Science tests. RBDs must be properly setup before they can be used by students. For information about installing and setting up RBDs, refer to the product's provided instructions and manuals.

## Speech-to-Text

Speech-to-text (STT) allows a student to speak into a headset and have their speech converted into text that becomes the response that is entered into the Test Delivery System. When state approval is granted, CAI offers an embedded STT feature, which should be used before thirdparty software. STT is also available through third-party software for Windows and Mac through Dragon Naturally Speaking or other similar software. Users should verify the security and privacy policies of any third-party software before deciding to use that software. Many STT providers send a student's audio recording to the cloud for processing. This should be disabled before use so sensitive testing data is not sent to third parties. Users should have a clear understanding of what third-party providers do and do not do with student information. For more information regarding STT and possible solutions for other operating systems, see the document titled *Assistive Technology Manual*.

## Word Prediction

Word prediction software predicts words as a student types. When state approval is granted, CAI offers an embedded word prediction feature, which should be used before third-party software. Word prediction is also available through third-party software for Windows and Mac through the use of third-party apps like Read&Write and other similar software. For more information about supported third-party apps, see the document titled *Assistive Technology Manual*.

#### Alternative Computer Inputs

Alternative Computer Input (ACI) tools allow students to interact with a computer without using a traditional mouse and keyboard setup. CAI does not include any embedded alternative computer input tools, but it supports several third-party alternative computer input technologies. For more information about supported third-party alternative computer inputs, see the document titled *Assistive Technology Manual*.

#### Assistive Keyboard and Mouse Input

Assistive Keyboard and Mouse Input tools provide additional support to students who need to use a keyboard and mouse in order to respond to test items. CAI does not include any embedded assistive keyboard and mouse input tools, as these tools typically involve the use of special hardware, but TDS does support several third-party assistive keyboard and mouse input tools. For more information about supported third-party assistive keyboard and mouse input solutions, see the document titled *Assistive Technology Manual*.

#### Screen Magnification

Screen magnifier assistive technology enlarges the content displayed on the computer screen in order to assist students who need the content magnified. Although TDS supports some non-embedded screen magnifier tools from third parties, it is recommended that students use the embedded zoom tools in TDS. For more information about screen magnifier assistive technology, see the document titled *Assistive Technology Manual*.

## ADMINISTERING ONLINE TESTS

Before administering an operational test, get comfortable with the system by administering a training test. Training tests can be administered on supported devices via the Secure Browser or through modern conventional browsers like Chrome or Firefox.

#### ADMINISTERING TRAINING TESTS

To administer a training test, complete the following steps:

- 1. TAs should open a web browser, go to the TA Training Site, and choose a training test to administer.
- 2. Students should launch the Secure Browser and click the link for training tests.
- 3. TAs should give the students the Session ID.
- 4. Students should click through the login pages. Students can log in anonymously as a guest or with their real account. In either case, they should use a Session ID from the TA.

For more information about administering training tests, see the *Test Administration Manual*.

When TAs and students are comfortable using the system, you are ready to administer an operational test. For more information about administering operational tests, see the *Test Administration Manual.* 

#### ADMINISTERING OPERATIONAL TESTS

The steps for administering an operational test are nearly identical to administering a training test.

- 1. TAs should open a web browser and go to the TA Site.
- 2. Students should launch the Secure Browser.
- 3. TAs should give students the Session ID.
- 4. Students should enter the Session ID, their first name, and their Student ID.

For more information about administering operational tests, see the *Test Administration Manual*.

#### ADMINISTERING SPANISH ADAPTIVE TRAINING TESTS

The steps for administering a Spanish adaptive training test are nearly identical to administering a training test. TAs can manually select Spanish through the TA Site for students who need Spanish but do not have it selected in TIDE.

- TAs should open a web browser, go to the TA Training Site, and choose a training test to administer.
- 2. Students should launch the Secure Browser and click the link for training tests.
- 4. Students should click through the login pages. Students can log in anonymously as a guest or with their real account. In either case, they should use a Session ID from the TA.
- 5. After students have selected a math or science training test, TAs should make sure that Language is set to Spanish before approving students' training tests. TAs will need to set Language to Spanish for any students logged in as a guest.

For more information about administering operational tests, see the *Test Administration Manual*.